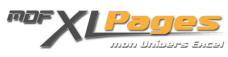

[GRAPH - Créer, utiliser ou supprimer un modèle de graphique](http://www.mdf-xlpages.com/modules/publisher/item.php?itemid=193) **Catégorie :** [Graphiques](http://www.mdf-xlpages.com/modules/publisher/category.php?categoryid=19) **Publié par Mth le 16-03-2013**

**Vous avez élaboré un type de graphique qui vous convient et souhaiteriez pouvoir le réutiliser ultérieurement.**

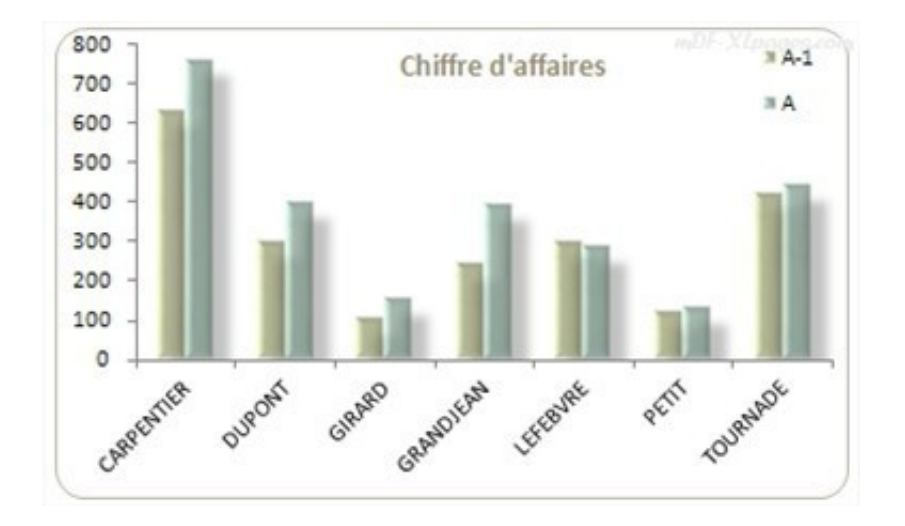

Vous n'avez pas besoin de le recréer, vous pouvez l'enregistrer comme modèle graphique et il vous suffira d'appliquer ce modèle dans vos autres documents.

## **Enregistrer un modèle graphique**

Sélectionnez votre graphique afin de faire apparaître le menu **Outils de Graphique**, puis dans l'onglet **Création** groupe **Type** cliquez sur le bouton **Enregistrer comme modèle**:

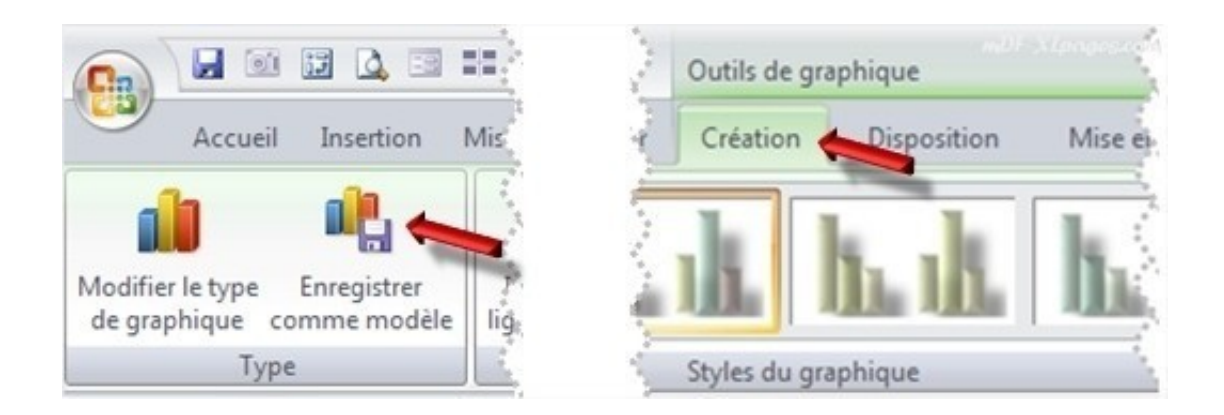

Excel vous proposera de l'enregistrer dans le répertoire par défaut contenant les modèles, le fichier est du type **Fichier de modèle graphique** (soit \*.crtx à partir d'Excel 2007). Nommez votre modèle

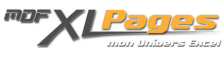

## (par exemple ici Tuto1) puis cliquez sur **Enregistrer**:

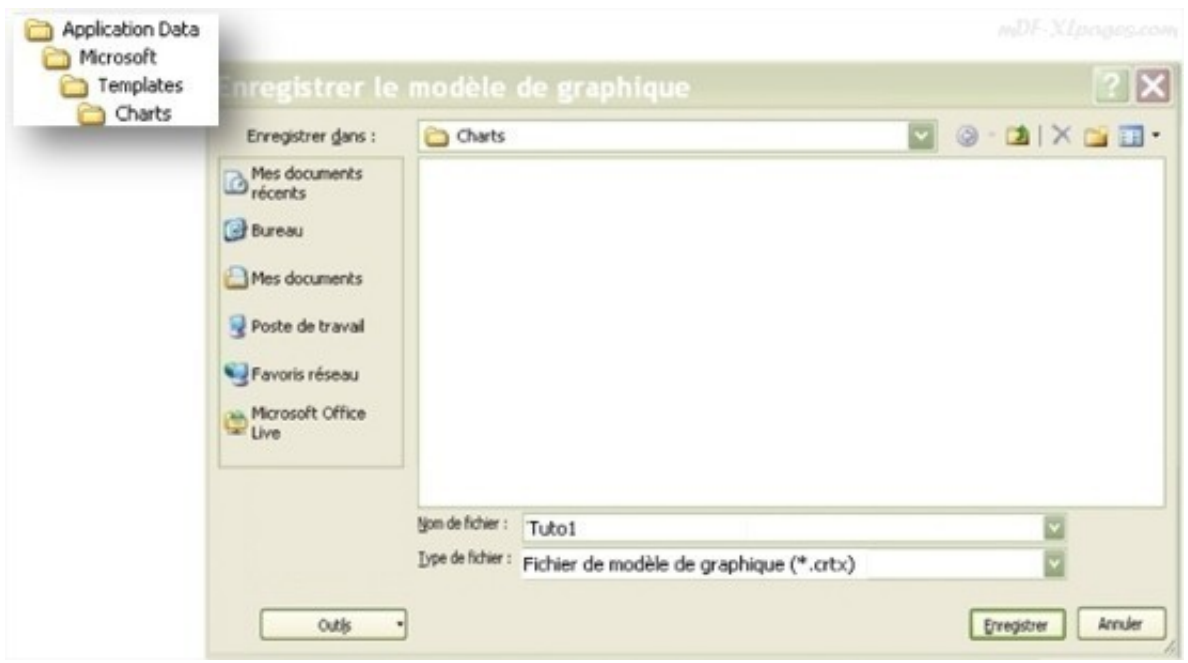

## **Appliquer un modèle graphique**

Vous disposez d'un graphique tel que celui-ci dans un document

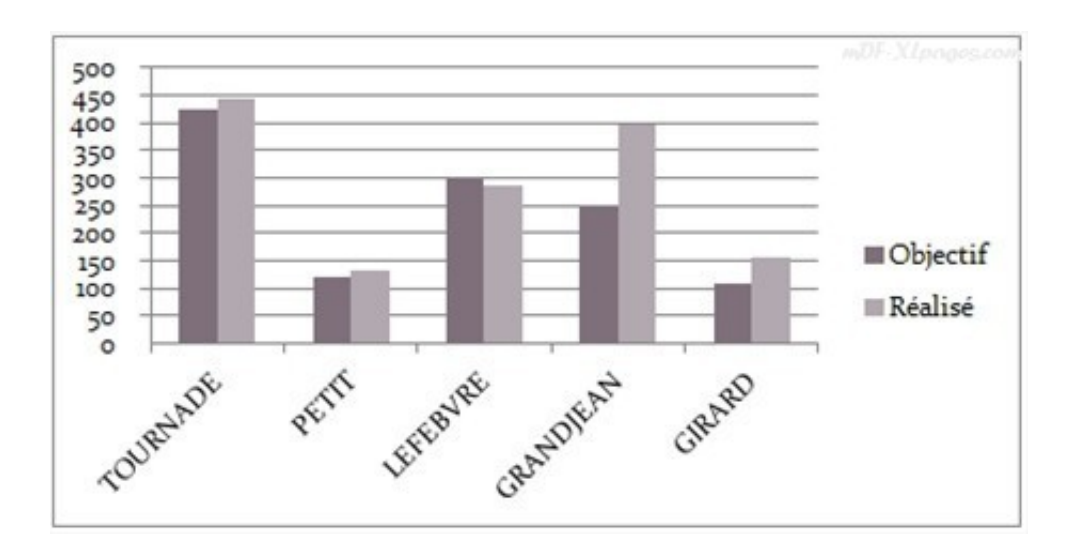

et souhaitez lui appliquer le modèle Tuto1 sauvegardé ci-dessus.

Sélectionnez votre graphique, puis dans le menu **Options de graphique** Onglet **Création** cliquez à gauche sur le bouton **Modifier le type de graphique**:

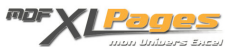

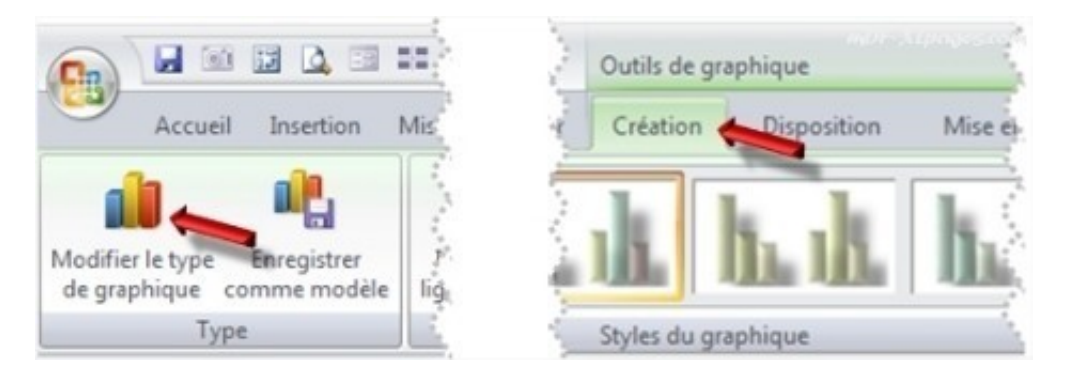

Dans la fenêtre qui s'ouvre cliquez en haut à gauche sur **Modèles**, vous voyez apparaître vos modèles dans la partie droite de la fenêtre. Cliquez sur l'un de vos modèles puis validez par **OK**:

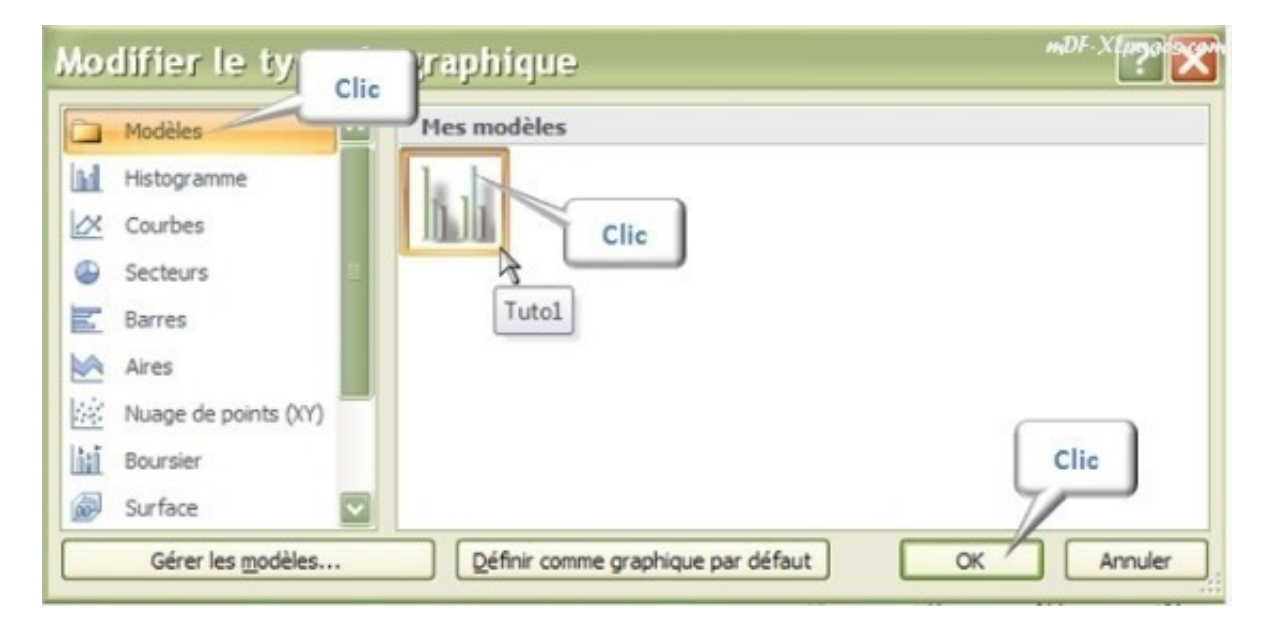

Votre graphique a maintenant le même aspect:

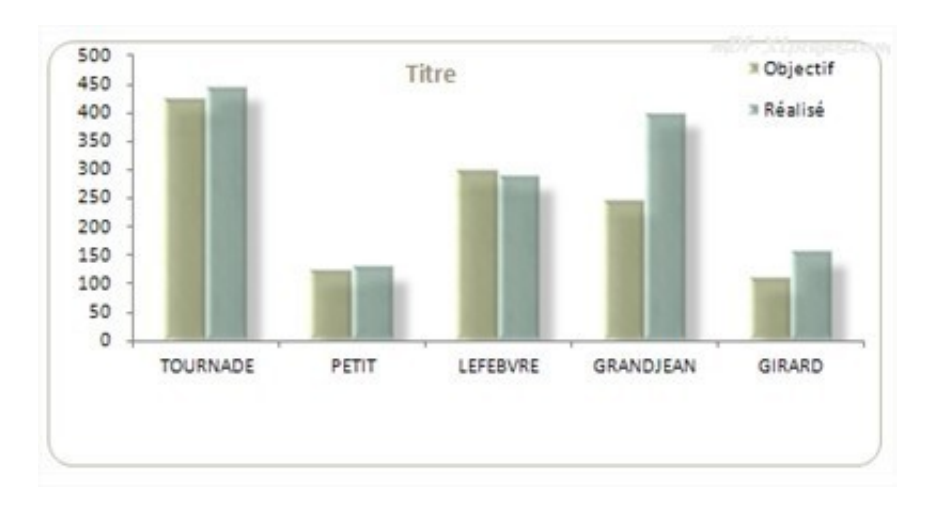

Au lieu de partir d'un graphique existant, vous pouvez appliquer un modèles dès la construction du graphique.

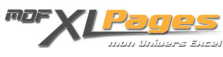

Sélectionnez vos données puis dans le menu **Insertion** groupe **Graphiques** cliquez sur la petite icône tout en bas à droite du groupe:

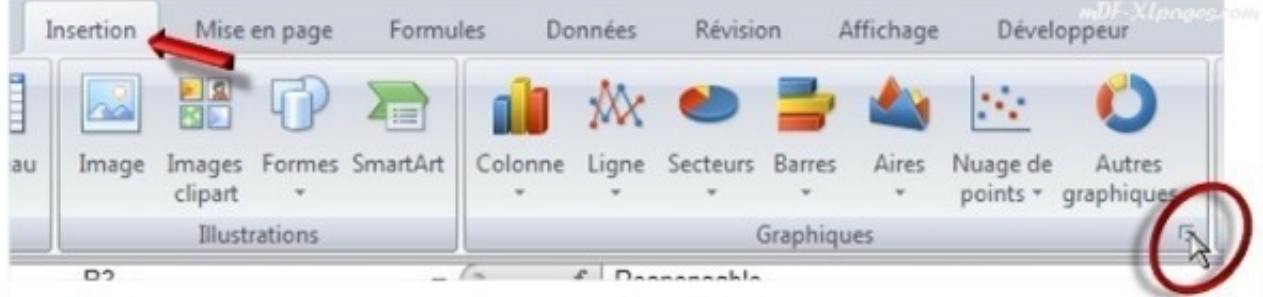

Cette action vous ouvre la même fenêtre d'insertion de graphique, vous pouvez alors cliquer sur **Modèles** puis choisir votre modèle:

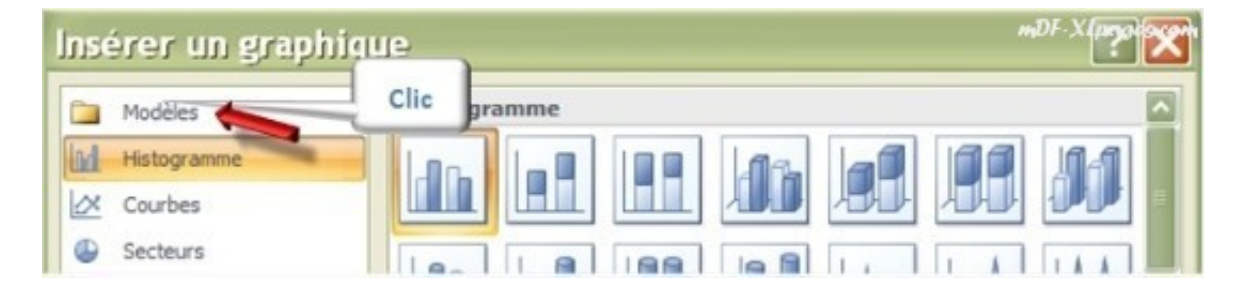

## **Supprimer un modèle**

Dans le menu **Insertion** groupe **Graphiques** cliquez sur la petite icône en bas à droite:

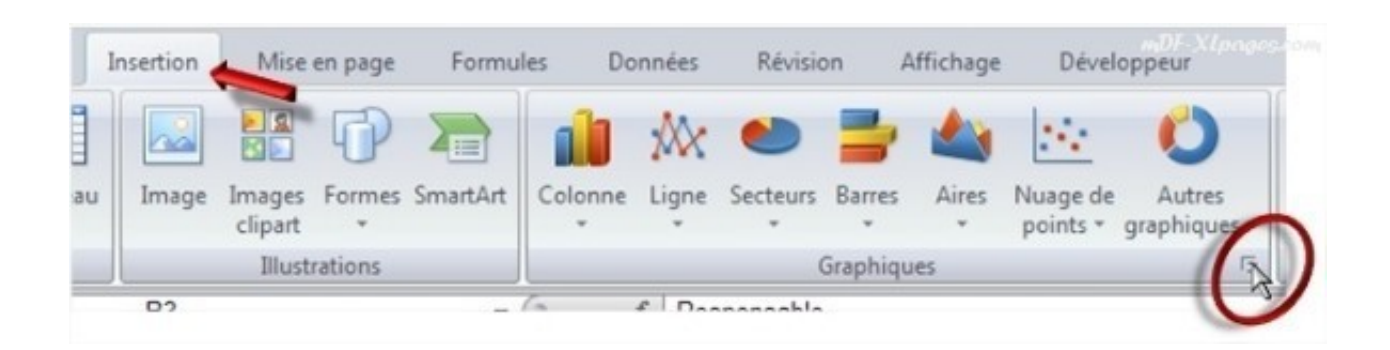

Dans la fenêtre qui s'ouvre cliquez sur **Gérer les modèles**:

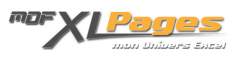

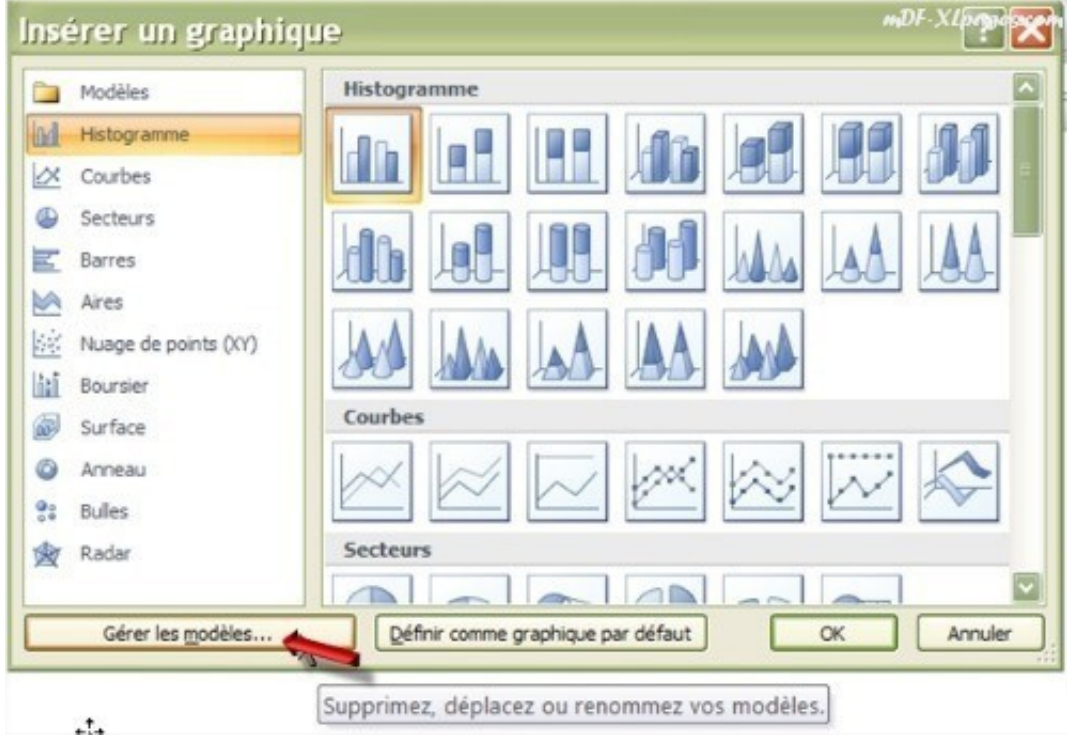

La fenêtre qui s'ouvre vous présente votre répertoire contenant tous vos modèles de graphique.

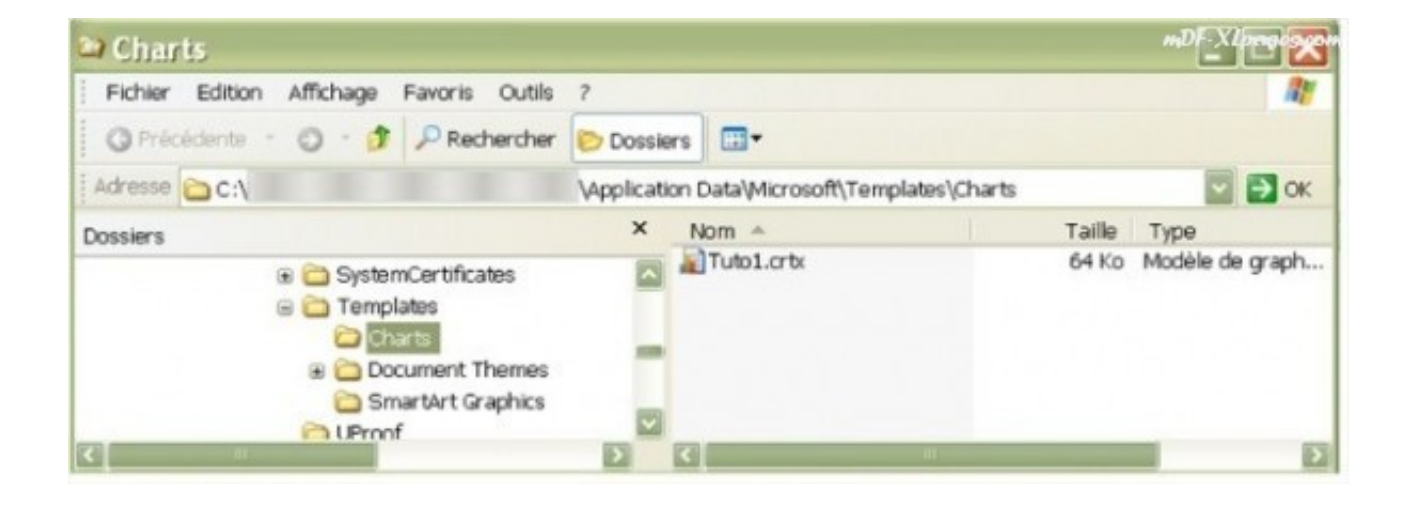

Sélectionnez celui dont vous ne voulez plus puis appuyez sur la touche **Suppr**; ou **clic droit** puis **Supprimer** (vous pouvez également le copier pour le sauvegarder)

Parcourez les différents **[tutoriels consacrés aux graphiques](http://www.mdf-xlpages.com/modules/smartsection/category.php?categoryid=19)**.

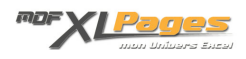